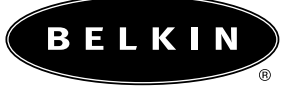

# ™ **OmniView Boîtier de commutation KVM série PRO2**

### **Manuel de l'utilisateur**

**F1DA104T F1DA108T F1DA116T**

1

# **PRO2 Series**

### **TABLE DES MATIERES**

### **Présentation**

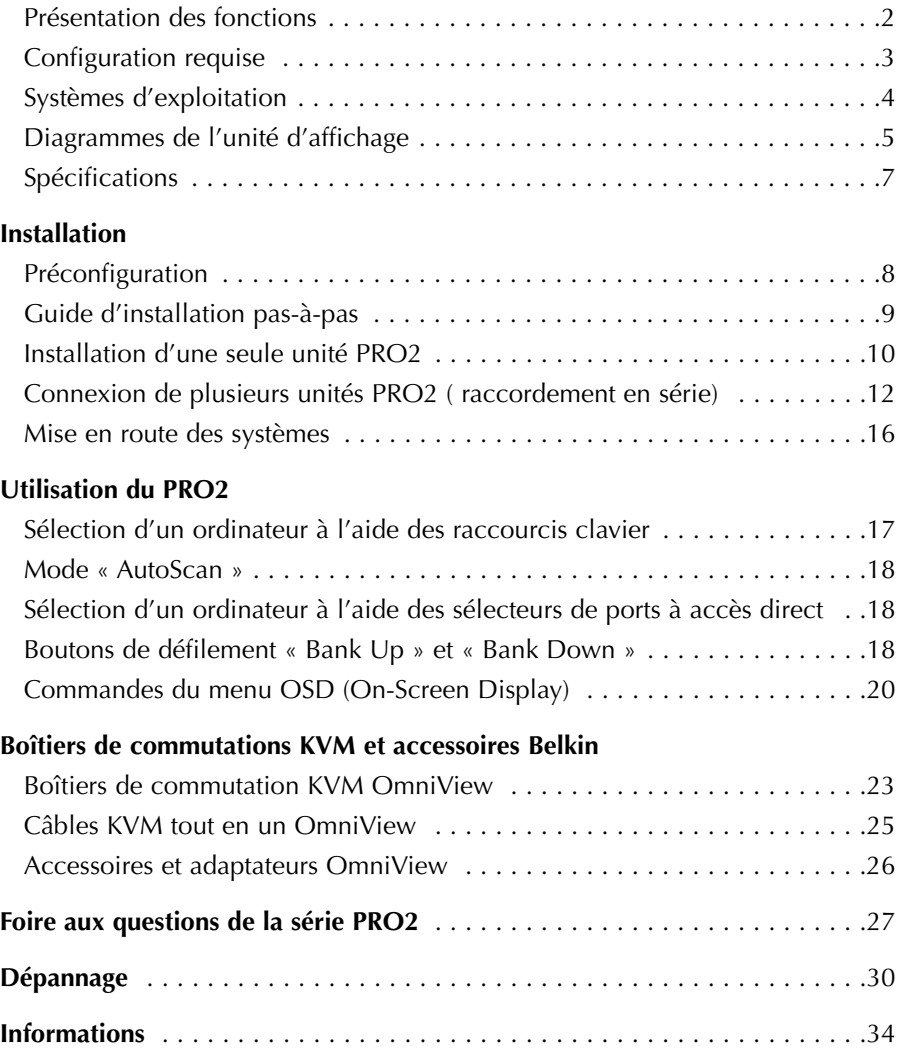

### **™ OmniView Boîtier de commutation KVM OmniView série PRO2**

Merci d'avoir choisi ce boîtier de commutation KVM

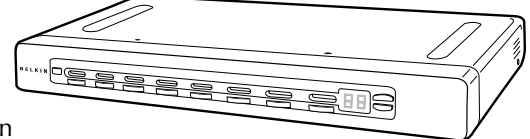

OmniView série PRO2 de Belkin (le PRO2). Notre gamme variée de solutions KVM vous

montre comment Belkin s'engage à fournir des produits de grande qualité et résistants à un prix raisonnable. Conçus pour vous donner le contrôle de plusieurs ordinateurs et serveurs à partir d'une console, la gamme PRO2 de Belkin offre diverses possibilités applicables à toutes les configurations, de petite ou de grande taille.

Belkin a conçu et développé le PRO2 en pensant aux administrateurs de serveurs. Le résultat est un boîtier de commutation KVM qui surpasse tous les autres boîtiers du marché. Le PRO2 a été étudié pour fonctionner dans tous les environnements de laboratoire et de pièce de serveurs évolués. Il propose des indicateurs de ports intuitifs, des sélecteurs de ports à accès direct, la prise en charge de résolutions vidéo élevées ainsi qu'un micrologiciel pouvant être mis à niveau par mémoire Flash. Le PRO2 bénéficie également de la garantie Belkin de 5 ans.

Ce manuel vous donnera des détails sur votre nouveau PRO2, de l'installation et du fonctionnement jusqu'au dépannage, dans le cas peu probable où vous rencontreriez un problème.

Pour une installation rapide et simple, reportez-vous au Guide d'installation rapide fourni avec votre PRO2.

Merci d'avoir choisi le PRO2. Merci de votre confiance. Vous allez vite constater pourquoi plus d'un million d'OmniView de Belkin sont utilisés dans le monde.

### **Contenu de la boîte**

- Boîtier de commutation KVM OmniView série PRO2
- Dispositifs de montage dans une baie ajustables et vis
- Câble Flash parallèle DB25 à RJ45
- Manuel de l'utilisateur
- Guide d'installation rapide
- Bloc d'alimentation 12 V c.c., 1 A
- Carte d'enregistrement

La gamme PRO2 vous permet de contrôler jusqu'à 256 ordinateurs à l'aide d'un seul clavier, moniteur et souris. Elle prend en charge les dispositifs d'entrée PS/2 (clavier et souris) ainsi que la vidéo VGA, SVGA, XGA et XGA-2.

Ces produits prennent en charge les sorties PS/2 et USB. Ceci vous assure un contrôle multiplate-forme sur plusieurs PC équipés d'un port USB, notamment les stations de travail USB Sun™ et les ordinateurs Mac®.

### **Présentation des fonctions**

#### **Raccourcis clavier :**

La fonction de raccourci clavier vous permet de sélectionner le port souhaité à l'aide des commandes de clavier indiquées. En utilisant une simple séquence de raccourci sur votre clavier, vous pouvez choisir instantanément un ordinateur parmi les 256 possibles. Pour obtenir la liste complète des instructions sur les raccourcis clavier ainsi que sur les commandes, reportez-vous aux pages 17 à 19.

### **AutoScan :**

La fonction « AutoScan » vous permet d'indiquer au PRO2 d'analyser et de surveiller les activités de tous les ordinateurs allumés connectés au boîtier de commutation, l'un après l'autre. L'intervalle alloué à chaque ordinateur peut être défini ou ajusté par l'intermédiaire du menu OSD (On-Screen Display). Pour obtenir des instructions complètes sur l'emploi de la fonction « AutoScan », reportez-vous à la page 18.

### **Résolution vidéo :**

Grâce à une bande passante de 400 MHz, les produits PRO2 prennent en charge des résolutions vidéo jusqu'à 2 048 x 1 536 à 85 Hz. Pour préserver l'intégrité du signal à ces résolutions élevées, votre PRO2 nécessite un câble VGA coaxial 75 Ohms.

#### **Mise à niveau Flash :**

Le micrologiciel pouvant être mis à niveau par la mémoire Flash vous permet d'installer le micrologiciel le plus récent pour votre PRO2. Ceci lui permet de rester constamment compatible avec les derniers périphériques et ordinateurs. Les mises à niveau du micrologiciel sont gratuites pour toute la durée de vie de votre PRO2. Reportez-vous aux instructions de mise à niveau Flash fournies ou visitez notre site Web à l'adresse belkin.com pour obtenir des informations de mise à niveau complètes ainsi que de l'aide.

### **Affichage à l'écran (OSD) :**

La fonction OSD simplifie la gestion des serveurs en vous permettant d'attribuer des noms distincts à chaque serveur connecté du système. Vous disposez d'un moyen visuel de permuter entre les ordinateurs et de définir l'intervalle pour la fonction « AutoScan ».

#### **Boutons de la face avant :**

Des sélecteurs de ports à accès direct, placés sur la face avant du PRO2, vous permettent de choisir un port simplement et manuellement. Chacun des boutons contrôle un port.

#### **Voyants lumineux :**

Les voyants lumineux situés sur la face avant du PRO2 servent d'indicateur d'état. Le voyant situé à côté de chaque sélecteur de port à accès direct s'allume afin d'indiquer que la console contrôle actuellement l'ordinateur correspondant. Lorsque vous appuyez sur un sélecteur de port, le voyant situé à côté s'allume. Ce voyant clignote pour vous indiquer qu'aucun ordinateur n'est connecté à ce port.

#### **Afficheur en sept segments :**

Lorsque vous raccordez plusieurs PRO2 en série, l'afficheur de voyants lumineux en sept segments vous indique rapidement le banc sélectionné.

### **Configuration requise**

#### **Câbles :**

Pour pouvoir être connecté au PRO2, chaque ordinateur PS/2 nécessite un câble VGA, un câble clavier PS/2 et un câble souris PS/2. Les câbles clavier et souris doivent être équipés de connecteurs PS/2 mâle à PS/2 mâle. Chaque ordinateur USB nécessiteun câble VGA et un câble USB A vers B.

La prise en charge de résolutions vidéo jusqu'à 2 048 x 1 536 à 85 Hz nécessite l'emploi d'un câble VGA coaxial de 75 Ohms afin de préserver l'intégrité du signal. Les câbles VGA doivent être équipés de connecteurs HDDB15 femelle à HDDB15 mâle.

Belkin recommande vivement l'emploi de câbles OmniView tout en un de la série PRO Plus ou série Or. Ils offrent la plus grande qualité possible afin d'assurer une transmission de données optimale. Les câbles tout en un sont moulés ensemble de manière à permettre une installation propre et organisée. Ils disposent d'un double blindage afin de réduire les interférences EMI/RFI ; ils sont équipés d'un réducteur de tension pour plus de résistance ; ils sont livrés avec une perle de ferrite pour l'immunité sonore et comportent des connecteurs de couleur PC99 afin d'assurer une identification et une connexion simples. Les câbles de la série PRO Plus comportent un câble VGA coaxial 14 broches normalisé ainsi que des connecteurs nickelés pour les applications à résolution élevée. Les câbles de la série Or sont composés d'un câble VGA coaxial spécial à 15 broches et de connecteurs plaqué or pour une meilleure netteté, connectivité et des transmissions de données sans erreur. Les câbles OmniView sont disponibles en version avec connecteurs USB et PS/2. Les câbles suivants

sont recommandés pour votre PRO2 :

**OmniView tout en un série PRO Plus**<br>F3X1105-XX (type PS/2)  $F3X1105-XX$ F3X1962-XX (type USB)

**OmniView tout en un série Or**<br>F3X1835-XX-GLD (type PS/2)  $F3X1835-XX-GLD$ F3X1895-XX-GLD (type USB)

(-XX indique la longueur en pieds)

### **Systèmes d'exploitation**

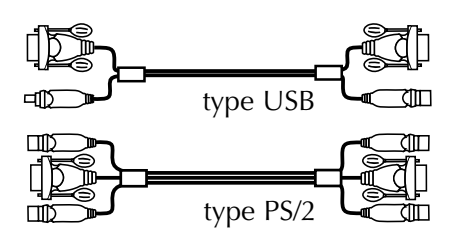

**Les boîtier de commutation KVM OmniView série PRO2 doivent être employés avec des unités centrales utilisant :**

#### **Plates-formes :**

- Windows® 95/98/2000/Me/NT®/XP
- DOS
- Turbolinux® et tous les systèmes Linux®
- Novell® NetWare® 4.x/5.x
- Mac (avec port USB)
- Sun (avec port USB)

### **Claviers :**

• Prend en charge les claviers 101-/102-/104 touches

### **Souris :**

- Souris PS/2 ou PS/2 et USB (avec adaptateur PS/2) 2, 3, 4 ou 5 boutons compatibles Microsoft®
- Souris sans fil ou optiques PS/2 compatibles Microsoft

### **Moniteur :**

- VGA
- SVGA
- MultiSync®

### **Vue latérale du PRO2 :**

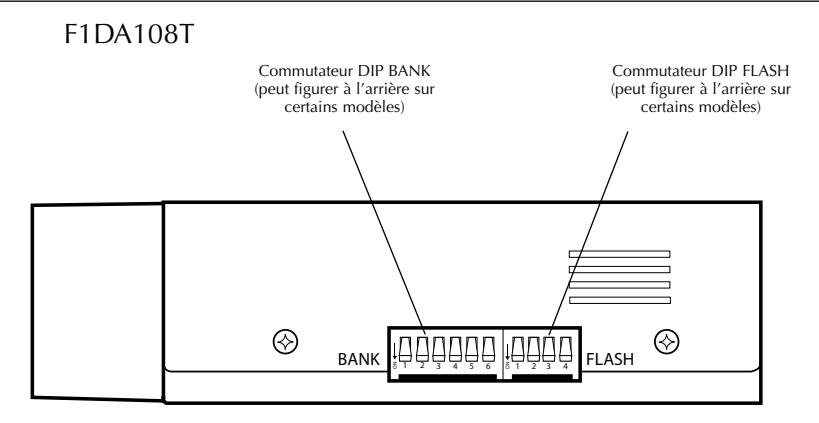

### **Vue avant du PRO2 :**

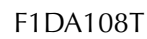

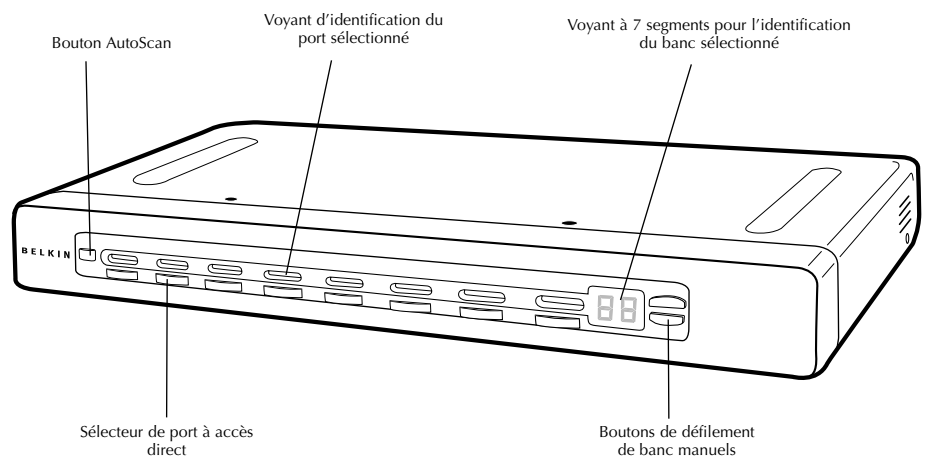

### **Vue arrière du PRO2 :**

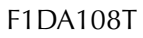

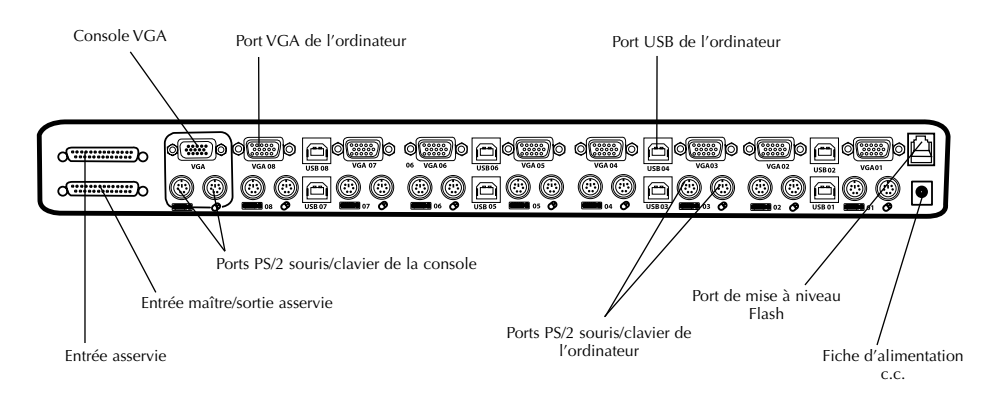

### **Spécifications**

**Référence :** F1DA104T, F1DA108T et F1DA116T **Alimentation :** Adaptateur de courant 12 V , 1 A avec polarité positive sur la broche centrale **Configuration en série :** Maximum de 16 boîtiers de commutation KVM **Branchements d'ordinateurs pris en charge :** 4 (F1DA104T) 8 (F1DA108T) 16 (F1DA116T) **Emulation de clavier :** PS/2 **Emulation de souris :** PS/2 **Moniteurs pris en charge :** VGA, SVGA, MultiSync et LCD (il se peut qu'un adaptateur optionnel soit requis) **Résolution maximum :** 2 048 x 1 536 à 85 Hz **Bande passante :** 400 MHz **Entrée clavier :** 6 broches miniDIN (PS/2) **Entrée souris :** 6 broches miniDIN (PS/2) **Port VGA :** Type HDDB 15 broches **Voyants lumineux de ports :** 4 (F1DA104T) 8 (F1DA108T) 16 (F1DA116T) **Boîtier :** Boîtier métal avec face plastique très résistante **Dimensions :** (F1DA104T) 279 mm x 44,5 mm x 150 mm (F1DA108T) 438 mm x 44,5 mm x 190 mm (F1DA116T) 438 mm x 89 mm x 190 mm **Poids :** (F1DA104T) 2414,5 grammes (F1DA108T) 4181,5 grammes (F1DA116T) 5472,5 grammes **Température de fonctionnement :** 0 à 40°C **Température de stockage :** -20 à 60°C **Humidité :** 0 à 80 % d'humidité relative, sans condensation **Garantie :** 5 ans *Remarque : Ces spécifications sont sujettes à modification sans avertissement préalable.*

### **Préconfiguration**

#### **Installation du PRO2 :**

Le boîtier du PRO2 est conçu pour être installé de manière autonome ou dans une baie. Les modèles PRO2 8 et 16 ports peuvent, d'origine, être montés dans des baies standard de 19 pouces. Le matériel d'installation est fourni avec ces boîtiers de commutation pour un montage solide. Un kit de montage optionnel (F1D005) est disponible pour le PRO2 4 ports.

#### **Prenez en considération les éléments suivants avant d'installer votre PRO2 :**

- pensez-vous utiliser les sélecteurs de ports à accès direct ;
- la longueur des câbles reliés au clavier, au moniteur et à la souris ;
- l'emplacement de vos unités centrales reliées à votre console ;
- la longueur des câbles utilisés pour brancher vos ordinateurs au PRO2.

### **Distance nécessaire pour les câbles :**

#### **Ordinateurs PS/2 :**

La transmission des signaux VGA s'effectue bien jusqu'à 7,5 mètres. Au-delà, les probabilités de dégradation vidéo augmentent. C'est pour cela que nous vous conseillons que la longueur des câbles entre le PRO2 et les ordinateurs connectés ne dépasse pas 7,5 m.

### *Remarque :*

*Si votre console doit être éloignée du PRO2 de plus de 7,5 mètres, nous vous conseillons d'utiliser le câble d'extension CAT5 de Belkin (F1D084) avec un câble UTP CAT5 standard. Lorsque vous l'utilisez, vous pouvez augmenter la distance entre le PRO2 et votre clavier, souris et moniteur de 150 mètres sans dégradation du signal.*

#### **Ordinateurs USB :**

Les signaux USB peuvent être transmis jusqu'à 5 mètres entre le PRO2 et l'unité centrale. Au-delà de cette distance, il est possible que votre signal se perde et empêche votre périphérique de fonctionner.

#### **Avertissements :**

Ne placez pas les câbles près de lumières fluorescentes, de systèmes de climatisation ou de machines produisant du bruit électrique (aspirateurs, par exemple).

### **Guide d'installation pas-à-pas**

### **Avertissements :**

Avant de brancher un périphérique ou vos ordinateurs sur le PRO2, assurezvous que le matériel est éteint. Le branchement ou le débranchement de câbles lorsque les ordinateurs sont allumés risque d'endommager les ordinateurs ou les PRO2 de façon irrémédiable. Belkin Components n'est pas responsable des dommages causés de cette façon.

### **Installation du PRO2 dans une baie de serveur :**

#### **Installation des fixations (F1DA108T et F1DA116T uniquement)**

Les PRO2 8 ou 16 ports sont livrés avec des fixations de montage réglables qui conviennent parfaitement à une installation dans une baie de 19 pouces. Ces fixations disposent de trois positions de réglage pour permettre à la face du PRO2 de s'aligner parfaitement sur vos serveurs ou sur la baie. Suivez cette procédure simple pour parvenir au réglage souhaité. Le PRO2 4 ports nécessite un kit de montage optionnel (F1D005).

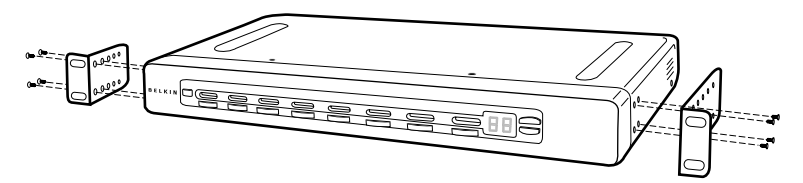

- 1. Retirez les fixations réglables de la boîte. (Ces fixations vous permettent de poser le PRO2 en alignement avec les extrémités des rails ou d'aller plus loin sur les rails.)
- 2. Choisissez la position du PRO2 qui vous convient. Choisissez les orifices des fixations adaptés.
- 3. Placez la fixation sur le côté du votre PRO2 à l'aide des vis cruciformes fournies (reportez-vous à l'illustration ci-dessus).
- 4. Montez le PRO2 sur le dispositif de rails de la baie.

*Remarque : Si vous devez raccorder le PRO2 en série avec un autre, réglez l'adresse BANK avant de l'installer dans la baie. Reportez-vous à la section « Connexion de plusieurs unités PRO2 (raccordement en série) » du présent manuel.*

Votre PRO2 est maintenant parfaitement installé sur les fixations. Vous êtes prêt à brancher les câbles à l'arrière de l'unité.

*Remarque pour les pocesseurs de périphériques série PRO de Belkin (F1D104- OSD, F1D108-OSD, F1D116-OSD) : L'installation est différente par rapport à celle de la gamme PRO. Suivez scrupuleusement ce manuel d'installation afin de vous assurer d'une installation adéquate. Si vous ne le faites pas, vous risquez de rencontrer des erreurs de clavier ou de souris et/ou des problèmes de fonctionnement.*

### **Installation d'une seule unité PRO2**

Cette section vous donne toutes les instructions nécessaires à l'installation d'une seule unité PRO2 (F1DA104T, F1DA108T et F1DA116T).

#### **Installation PS/2 :**

#### **Connexions clavier, vidéo et souris**

#### **Branchez la console :**

- 1. Branchez le moniteur sur le PRO2. Reliez votre câble de moniteur au port HDDB15 femelle situé à l'arrière du PRO2 marqué « Console VGA ».
- 2. Branchez le câble du clavier PS/2 sur le port clavier à l'arrière du PRO2 dans la partie « Console ».
- 3. Branchez le câble de la souris PS/2 sur le port souris à l'arrière du PRO2 dans la partie « Console ».

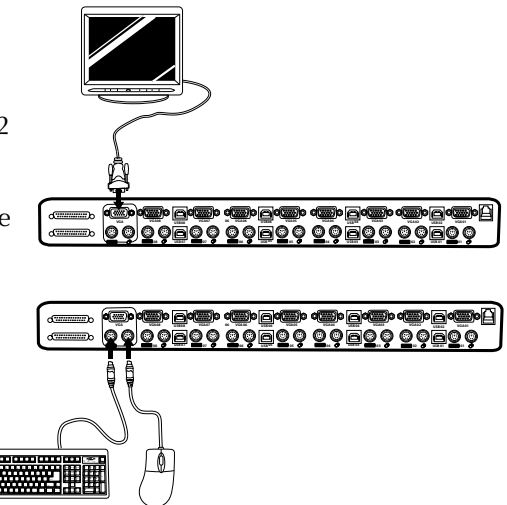

Reliez le bloc d'alimentation à la prise c.c. marquée « DC 12V, 1A » située à l'arrière du PRO2. Une fois l'alimentation branchée sur une source électrique, le voyant lumineux du port 01 se met à clignoter. Appuyez ensuite, dans l'ordre, sur les sélecteurs de ports à accès direct pour les ports 01 à 08 (04 pour le F1DA104T et 16 pour le F1DA116T). Le voyant lumineux correspondant doit clignoter chaque fois que vous appuyez sur un bouton, indiquant que le port est prêt pour la connexion de vos serveurs (connexion des ordinateurs).

#### **Branchez l'ordinateur :**

#### **Installation PS/2**

- 1. A l'aide d'un câble KVM OmniView (réf. Belkin F3X1105-XX ou F3X1835- XX-GLD), branchez le connecteur VGA mâle sur le port VGA de l'ordinateur. Branchez l'autre extrémité (connecteur femelle) du câble VGA à l'arrière du PRO2 dans la partie marquée « VGA 01 ».
- 2. Branchez les connecteurs du clavier et de la souris PS/2 du câble sur les ports clavier et souris de l'ordinateur. Branchez les autres extrémités des câbles sur les ports clavier et souris situés immédiatement sous « VGA 01 » sur le PRO2 (réf. Belkin F3X1105-XX ou F3X1835-XX-GLD).

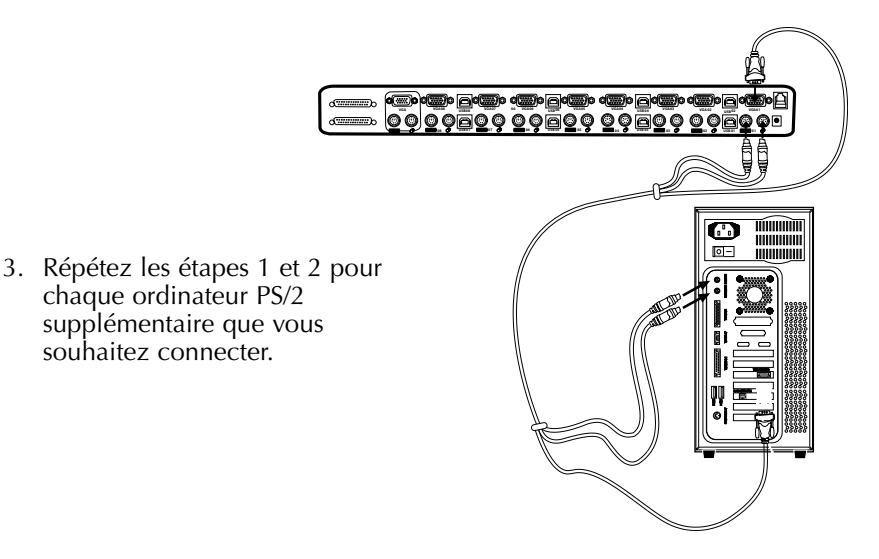

#### **Installation USB :**

Démarrez normalement l'ordinateur que vous souhaitez connecter via le port USB, le clavier, le moniteur et la souris étant connectés directement à l'ordinateur. Une fois le système d'exploitation chargé, branchez le PRO2 sur l'ordinateur USB à l'aide du câble USB A vers B qui fait partie de votre câble KVM USB (réf. Belkin F3X1962-XX ou F3X1895-XX-GLD). L'ordinateur doit reconnaître votre PRO2 et installer automatiquement le pilote HID USB le cas échéant. Une fois le pilote USB installé, vous pouvez éteindre votre ordinateur pour le brancher sur le PRO2.

- 1. A l'aide d'un câble KVM USB (réf. Belkin F3X1962-XX ou F3X1895-XX-GLD), branchez le connecteur VGA mâle sur le port VGA de l'ordinateur. Branchez l'autre extrémité (connecteur femelle) du câble VGA à l'arrière du PRO2 sur le port auquel vous souhaitez vous connecter (« VGA 02 », par exemple).
- 2. Branchez le connecteur de « Type A » du câble USB sur le port USB libre de votre ordinateur USB. Branchez l'autre extrémité du câble USB (connecteur de « Type B ») sur le port correspondant à l'arrière du PRO2 (« USB 02 », par exemple). <u>OOOOOO OOOOO OOOOO OOOO</u> **04 04 03 03 03 02 02 02 01 01 01**

*REMARQUE : Nous vous conseillons de brancher le câble KVM directement sur un port USB libre de votre ordinateur.*

Répétez les étapes 1 et 2 ci-dessus pour chaque ordinateur USB supplémentaire que vous souhaitez connecter.

### **Connexion de plusieurs unités PRO2 (raccordement en série)**

Vous pouvez raccorder en série jusqu'à 16 unités PRO2, ce qui permet à l'administrateur de serveurs de contrôler un maximum de 256 ordinateurs. Une fois raccordée, chaque unité devient un « banc » et obtient une adresse. Le clavier, la souris et le moniteur de la console se connectent à « BANK 00 ». Il s'agit du commutateur « Maître ». Les bancs 01 à 15 sont les commutateurs « asservis ».

*Remarque : Un câble de raccordement en série (F1D108-CBL) est nécessaire pour effectuer ce type de montage avec les PRO2. Vous pourrez vous en procurer un auprès de votre revendeur Belkin ou en ligne à l'adresse belkin.com.*

Tous les produits PRO2 disposent d'un commutateur « BANK DIP ». Il est employé pour l'identification et l'utilisation de PRO2 en configuration simple ou en série.

- Dans une configuration à une seule unité, réglez le commutateur BANK DIP du PRO2 en position « Maître » (adresse BANK 00). Il s'agit du réglage d'usine par défaut.
- Dans une configuration à plusieurs unités, le commutateur BANK DIP de l'unité « Maître » doit être sur « Adresse BANK 00 ». Les unités asservies doivent avoir une adresse BANK unique (de 01 à 15). Reportez-vous au diagramme ci-dessous pour connaître les paramètres du commutateur BANK DIP.

### **Diagramme de configuration du commutateur BANK DIP**

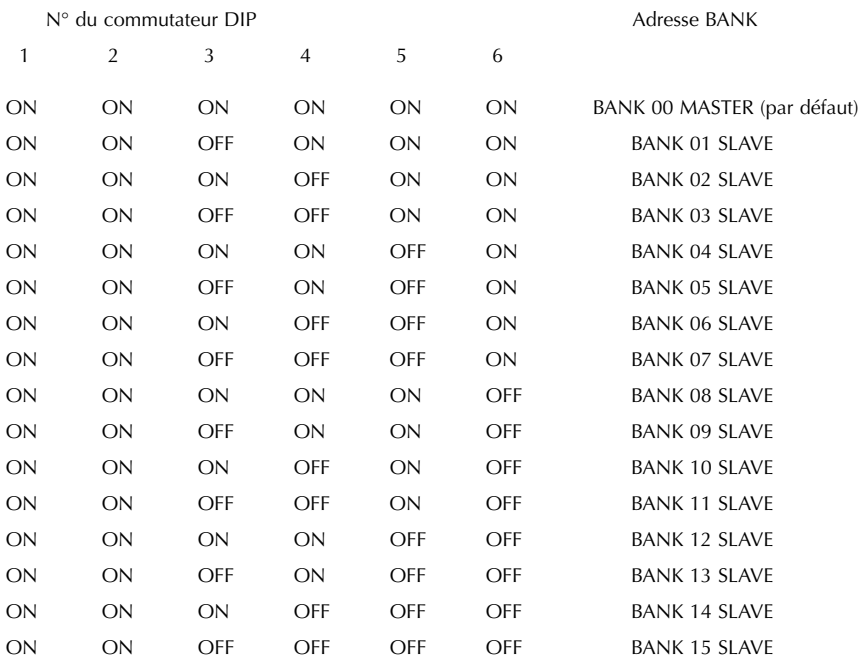

*Remarque : La position « On » est la position vers le bas.*

### Par exemple :

Quatre unités PRO2 8 ports (F1DA108T) sont raccordées en série pour contrôler jusqu'à 32 ordinateurs. Le commutateur DIP de l'unité « maître » est en position « BANK 00 » (par défaut) et les unités « asservies » sont toutes dans une position BANK unique (entre 01 et 15).

### **Installation**

#### **Avant de commencer :**

- 1. Assurez-vous que tous les ordinateurs sont éteints et que chaque PRO2 a une adresse BANK unique.
- 2. Placez les commutateurs « maître » et « asservis » à l'endroit qui vous convient. Assurez-vous qu'ils sont tous éteints et débranchés de leur source d'alimentation.
- 3. Branchez le moniteur, le clavier et la souris de la console sur le port « Console » du commutateur « Maître » ou « Bank 00 », comme décrit précédemment dans ce guide d'installation.

#### **Branchement du commutateur « maître » sur le premier boîtier « asservi » :**

- 4. A l'aide d'un câble de raccordement en série (F1D108-CBL), branchez une extrémité du câble sur le port « Master Input/Slave Output » du commutateur « Maître » (BANK 00).
- 5. Branchez l'autre extrémité sur le port « Master Input/Slave Output » du premier commutateur « asservi » (BANK 01).

#### **Ajout d'unités asservies supplémentaires :**

- 6. Branchez une extrémité du câble de raccordement en série (F1D108-CBL) sur le port « Slave Input » libre du commutateur asservi (BANK 01, par exemple).
- 7. Branchez l'autre sur le port « Master Input/Slave Output » du commutateur asservi que vous ajoutez (BANK 02, par exemple).
- 8. Répétez les étapes 6 et 7 pour les autres PRO2 que vous souhaitez raccorder en série.

**Exemple de configuration en série :**

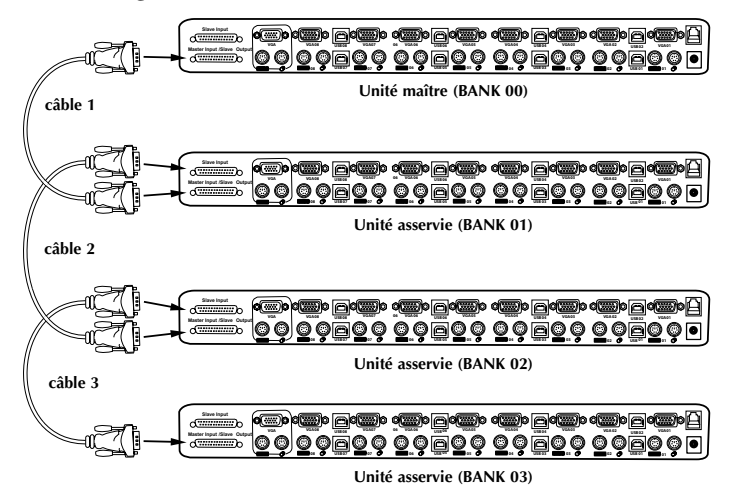

### **Branchement des ordinateurs :**

- 9. Branchez tous les ordinateurs sur les commutateurs maître et asservis. Reportez-vous à la section « Installation d'une seule unité PRO2 » page 10 pour savoir comment brancher la console et les ordinateurs au PRO2.
- 10. Branchez le bloc d'alimentation au commutateur maître puis allumez-le. Le voyant du commutateur maître doit s'allumer et afficher « 00 » pour indiquer son adresse BANK.
- 11. Allumez les commutateurs asservis en séquence en commençant par Bank 01, en branchant le bloc d'alimentation de chaque unité. Chaque commutateur doit afficher son numéro d'adresse BANK lorsqu'il est allumé.

*Remarque : Si les unités PRO2 ne s'affichent pas dans l'ordre correct, réinitialisez le commutateur maître (BANK 00) en appuyant simultanément sur les boutons « BANK + » et « BANK – ». Vous pouvez également réinitialiser le commutateur maître pour détecter les commutateurs asservis que vous venez d'ajouter. S'ils n'apparaissent toujours pas dans le bon ordre, vérifiez que l'adresse BANK de chaque commutateur est correctement attribuée et que les câbles de raccordement en série sont bien branchés.*

12. Vérifiez que l'unité maître a détecté tous les commutateurs asservis en faisant défiler les bancs à l'aide des boutons de défilement vers le haut et vers le bas. Si tous les commutateurs asservis sont correctement détectés, la zone des voyants du commutateur maître enregistre et affiche l'adresse BANK du commutateur asservi relié.

### **Mise en route des systèmes**

Une fois tous les câbles branchés, allumez les ordinateurs reliés au PRO2. Tous les ordinateurs peuvent être allumés simultanément. Le PRO2 émule une souris et un clavier sur chaque port et permet le démarrage normal de votre ordinateur.

L'ordinateur connecté au port « 1 » s'affiche sur le moniteur. Vérifiez si le clavier, le moniteur et la souris fonctionnent normalement. Réalisez cette opération pour tous les ports utilisés afin de vérifier que tous les ordinateurs sont connectés et qu'ils répondent correctement. Si vous une erreur se produit, vérifiez les branchements des câbles de cet ordinateur et redémarrez-le. Si le problème persiste, reportez-vous à la section Dépannage de ce manuel.

### **Utilisation du PRO2 :**

Maintenant que votre console et vos ordinateurs sont connectés au PRO2, vous êtes prêt à l'utiliser.

Sélectionnez les ordinateurs connectés grâce aux sélecteurs de ports à accès direct situés sur la face avant du PRO2, à l'aide de la fonction d'affichage à l'écran ou en vous servant des raccourcis sur le clavier de la console. Il faut environ une à deux secondes pour rafraîchir le signal vidéo après le changement d'ordinateur. La synchronisation de la souris et du clavier s'effectue également. Cette opération est normale et permet de vous assurer que la synchronisation a été correctement effectuée entre la console et les ordinateurs connectés.

### **Sélection d'un ordinateur à l'aide des raccourcis clavier :**

Passez au port suivant ou précédent en effectuant des séquences simples au clavier à l'aide de la touche « Arrêt défil » et des touches de direction vers le haut ou vers le bas. Pour envoyer vos commandes au PRO2, vous devez appuyer deux fois sur la touche « Arrêt défil » dans un délai de deux secondes. Le PRO2 émet un son pour confirmer le passage en mode de raccourcis clavier. Ensuite, appuyez sur les touches de direction vers le haut ou le bas. Le PRO2 passe alors au port précédent ou au port suivant.

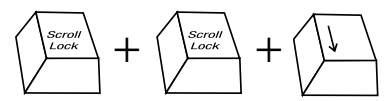

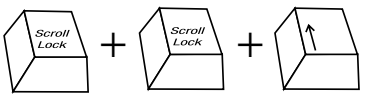

Passer au port actif suivant—Flèche vers le bas Passer au port actif précédent—Flèche vers le haut

Dans une configuration à un seul commutateur (pas de raccordement en série), vous pouvez passer directement au port souhaité en entrant le numéro à deux chiffres de ce port. Par exemple, si vous appuyez sur « Arrêt défil », « Arrêt défil », « 02 », le PRO2 passe à l'ordinateur connecté au port 2 situé en BANK 00.

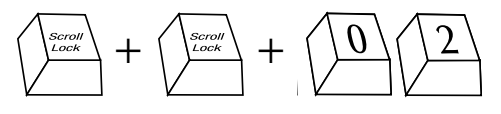

Passer à BANK 00, Port 2-(02)

*Remarque : Vous disposez d'environ cinq secondes pour effectuer la séquence.*

Dans une configuration en série, vous pouvez changer de banc en appuyant sur « Arrêt défil », « Arrêt défil », « Pg préc. » pour passer au banc suivant. Appuyez sur « Arrêt défil », « Arrêt défil », « Pg suiv » pour passer au banc précédent.

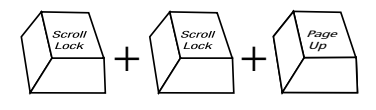

Passer au banc précédent : Pg préc. <br>Passer au banc suivant : Pg suiv.

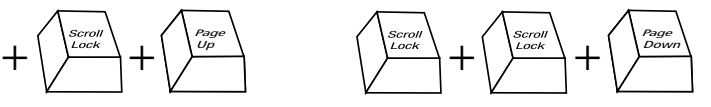

Dans une configuration en série, vous pouvez passer directement à un port d'un banc quelconque en appuyant sur « Arrêt défil », « Arrêt défil », adresse du banc et numéro de port. Par exemple, si vous appuyez sur « Arrêt défil », « Arrêt défil », « 03 », « 05 », l'ordinateur en BANK 03 port 5 devient actif.

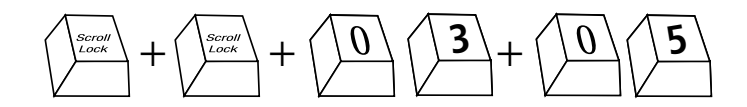

### **Mode « AutoScan » :**

Le fait d'appuyer sur le bouton AutoScan du PRO2 active la fonction « AutoScan ». Dans ce mode, le PRO2 demeure sur un port pendant un nombre de secondes prédéfini avant de passer à l'ordinateur suivant. Cet intervalle peut être réglé via le menu OSD.

*Remarque : En mode « AutoScan », il n'existe aucun contrôle souris ou clavier. Ceci permet d'éviter les erreurs de données et de synchronisation. Si l'utilisateur se sert de la souris ou du clavier lorsque le PRO2 change de port, le flux de données risque d'être interrompu et de générer des mouvements de souris erratiques et/ou des saisies de caractères erronées si vous utilisez le clavier.*

Appuyez sur l'un des boutons de la face avant ou une touche quelconque du clavier pour désactiver la fonction « AutoScan ».

### **Sélection d'un ordinateur à l'aide des sélecteurs de ports à accès direct :**

Vous pouvez choisir directement l'ordinateur à contrôler en appuyant sur le sélecteur de port à accès direct situé à côté du port correspondant. Le voyant lumineux s'allume afin d'indiquer que le port est bien choisi. Si vous installez plusieurs PRO2 montés en série, utilisez les touches de défilement BANK situées sur la face avant du commutateur maître pour accéder à d'autres ordinateurs connectés aux commutateurs asservis.

#### **Boutons de défilement « BANK Up » et « BANK Down »**

Pour passer d'un PRO2 à un autre (raccordement en série), appuyez sur les touches de défilement « BANK + » et « BANK – » du commutateur maître. Si vous appuyez simultanément sur ces deux boutons, le PRO2 est réinitialisé.

Le bouton « BANK + » vous permet de passer au banc suivant. Par exemple, lorsque vous êtes sur le commutateur maître (BANK 00) et que vous souhaitez vérifier les ordinateurs en BANK 02, appuyez sur le bouton « BANK + » pour passer en BANK 02. Par défaut, le premier ordinateur actif est affiché sur le moniteur de la console. Servez-vous des sélecteurs de ports à accès direct pour passer à l'ordinateur souhaité en BANK 02.

Le bouton « BANK – » vous permet de passer au banc précédent. Par exemple, lorsque vous êtes en BANK 02 et que vous souhaitez vérifier les ordinateurs en BANK 01, appuyez sur le bouton « BANK – » pour passer en BANK 01. Par défaut, le premier ordinateur actif est affiché sur le moniteur de la console. Servez-vous des sélecteurs de ports à accès direct pour passer à l'ordinateur souhaité en BANK 01.

#### **Raccourcis clavier :**

Il est pratique de commander au PRO2 de passer d'un port à l'autre grâce à de simples séquences de touches. Pour envoyer vos commandes au PRO2, vous devez appuyer deux fois sur la touche « Arrêt défil » dans un délai de deux secondes. Un bip de confirmation se fait entendre. Vous trouverez ci-dessous la liste des raccourcis clavier :

*Remarque : Vous disposez d'environ cinq secondes pour effectuer la séquence.*

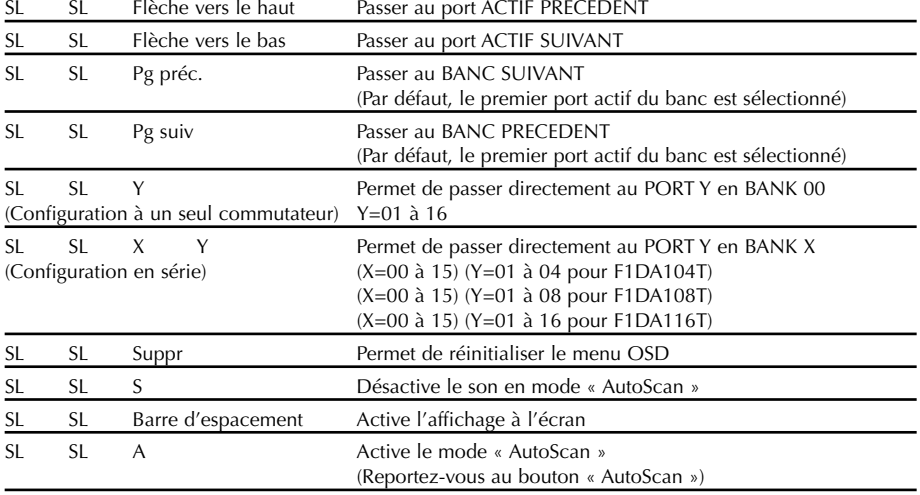

### **Commandes du menu OSD (On-Screen Display) :**

Pour accéder au menu OSD (On-Screen Display, affichage à l'écran), appuyez sur « Arrêt défil », « Arrêt défil », puis sur la barre d'espacement. L'écran OSD apparaît immédiatement. L'écran de menu superposé est généré par le PRO2 et n'affecte aucunement le fonctionnement de vos ordinateurs ou logiciels.

L'écran OSD principal est illustré ci-dessous. Il affiche le banc actuellement sélectionné. Si vous disposez uniquement d'un PRO2, il affiche « BANK 00 ».

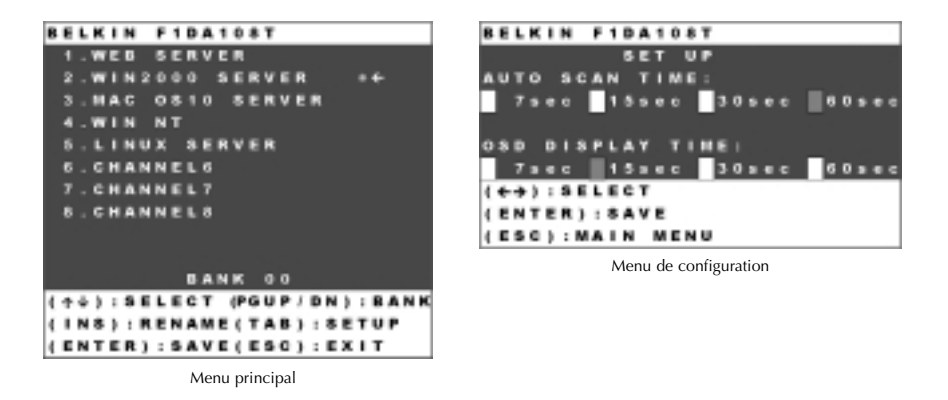

Le symbole «  $\ast \ast$  » indique que l'ordinateur est sous tension.

Si un ordinateur est connecté et allumé, mais que le menu OSD n'affiche pas le symbole ✹, vous devez réinitialiser le PRO2 afin de détecter une nouvelle fois l'ordinateur allumé. Pour ce faire, appuyez simultanément sur les boutons « BANK + » et « BANK – » sur la face avant.

 $(\uparrow \psi)$  : SELECT : Permet de naviguer entre les ordinateurs d'un même banc.

(Pg préc/Pg suiv) : BANK : Sélectionnez le banc suivant en appuyant sur la touche « Pg préc » et le banc précédent en appuyant sur la touche « Pg suiv ».

(Inser) : RENAME : Permet de donner un nom à chaque ordinateur (jusqu'à 15 caractères).

(Entrée) : SAVE : Enregistre le contenu de l'entrée.

(Tab) : SETUP : Permet d'ouvrir le menu « Setup » (Configuration).

(Echap) : EXIT : Quitte l'affichage à l'écran.

### **AutoScan Time (Durée de la fonction « AutoScan ») :**

Spécifie la durée pendant laquelle le PRO2 reste sur un port avant de passer au port suivant en mode AutoScan. Vous avez le choix de plusieurs intervalles : 7, 15, 30 ou 60 secondes. Servez-vous de l'OSD pour définir l'intervalle voulu.

### **OSD Display Time (Durée d'affichage de l'OSD) :**

Spécifie la durée d'affichage du menu OSD. Indique également la durée d'affichage de l'onglet « Port Identification » (Identification du port) après avoir choisi un port. Vous pouvez choisir 7, 15, 30 ou 60 secondes.

Pour ces paramètres, vous pouvez vous servir des touches fléchées pour la navigation. Après avoir choisi les intervalles souhaités, appuyez sur la touche « Entrée » pour enregistrer vos choix.

Appuyez sur la touche « Echap » pour revenir au menu OSD d'origine.

Appuyez une nouvelle fois sur la touche « Echap » pour quitter définitivement le menu OSD.

Une fois un ordinateur choisi dans le menu, appuyez sur la touche « Entrée » pour passer à ce port.

*Remarque : Si des unités asservies sont connectées et que les durées de l'AutoScan et de l'affichage OSD sont définies sur l'unité maître, les paramètres s'appliquent également à toutes les unités asservies.*

### **Mise à jour du micrologiciel :**

Pour mettre votre micrologiciel à jour, téléchargez le fichier et l'utilitaire appropriés depuis le site **belkin.com**. L'utilitaire vous guide automatiquement au cours de la procédure de mise à jour de votre PRO2.

### **Avertissements :**

Nous vous conseillons vivement de mettre à jour votre micrologiciel uniquement si vous avez des problèmes de souris et de clavier avec votre PRO2, car la reconfiguration du logiciel risque d'entraîner des problèmes de fonctionnement inattendus. Veuillez contacter l'assistance technique de Belkin si vous avez besoin d'aide.

### **Pour mettre le micrologiciel à jour, vous avez besoin des éléments suivants :**

- 1. Un ordinateur distinct fonctionnant sous Windows 95, 98 ou Me. Il ne doit pas être connecté aux ports de l'unité centrale sur le PRO2.
- 2. Un port parallèle libre sur l'ordinateur.
- 3. Un câble Flash spécial (DB25 Mâle à RJ45 fourni) connecté entre le PRO2 et l'ordinateur.
- 4. Les fichiers de mise à jour du micrologiciel récupérés sur belkin.com.

### **Branchement des ordinateurs :**

- 1. Branchez votre clavier, votre moniteur et votre souris sur l'ordinateur préparé pour la mise à jour. Il doit fonctionner sous Windows 95, 98 ou Me.
- 2. Branchez l'adaptateur de courant sur le PRO2. Assurez-vous que tous les ordinateurs connectés sont hors tension.
- 3. Branchez le câble Flash spécial (DB25 Mâle à RJ45 fourni). Branchez l'extrémité DB25 sur le port parallèle de votre ordinateur et l'extrémité RJ45 sur la prise de mise à niveau Flash du PRO2.

### **Passage du PRO2 en mode Flash :**

Le PRO2 est équipé de quatre commutateurs DIP Flash :

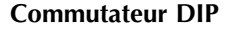

**Micrologiciel** 

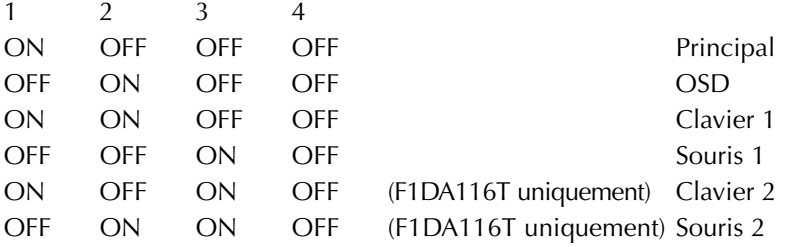

Le commutateur DIP doit être réglé avec les paramètres spécifiés lorsque vous essayez de mettre à jour un micrologiciel particulier. Par exemple, mettez le commutateur DIP 1 sur « ON » pour mettre à jour le micrologiciel principal du boîtier de commutation.

*Remarque : Pour le modèle F1DA116T, vous devez mettre à jour deux micrologiciels séparément (souris et clavier).*

- 1. Une fois la procédure précédent effectuée, lancez le programme Flash. Assurez-vous que le commutateur DIP Flash approprié est en position « ON ». Vous pouvez mettre à jour un seul micrologiciel à la fois.
- 2. Une fois la mise à jour Flash effectuée, débranchez le bloc d'alimentation du PRO2.
- 3. Mettez tous les commutateurs DIP en position « OFF ».
- 4. Vous êtes maintenant prêt à utiliser votre PRO2 ou à continuer à mettre à jour un autre composant, le cas échéant.

### **Boîtiers de commutation KVM OmniView**

**OmniView série E.** Cette gamme de boîtiers de commutation KVM de bureau OmniView vous permet de contrôler deux ou quatre ordinateurs PS/2 depuis une console et de faciliter le passage d'un ordinateur à l'autre. Conçue pour être compatible avec votre plate-forme PS/2, elle réduit l'encombrement sur votre bureau et fournit une solution simple et fiable à moindre coût.

Le boîtier de commutation KVM série E prend en charge des résolutions élevées jusqu'à 2 048 x 1 536 à 85 Hz via une bande passante de 400 MHz lorsque vous employez un câble VGA coaxial. Par conséquent, votre produit OmniView de Belkin offre la résolution la plus élevée sans perte de qualité d'affichage. L'alimentation du boîtier de commutation KVM se fait par l'intermédiaire du clavier. Il n'a donc pas besoin d'autres sources d'alimentation et emploie moins de câbles. Caractéristiques standard de la série E : raccourcis clavier, émulations clavier et PS/2 pour un démarrage sans erreur et garantie Belkin de deux ans.

F1DB102P Boîtier de commutation KVM 2 ports série E PS/2 uniquement

F1DB104P Boîtier de commutation KVM 4 ports série E PS/2 uniquement

**OmniView série SOHO avec audio.** Ce design novateur dispose d'une gestion des câbles intégrée et vous fait gagner de la place tout en donnant un aspect entièrement nouveau à votre bureau. Les boîtiers de commutation de la série SOHO vous permettent de contrôler deux ou quatre ordinateurs PS/2 à partir d'une seule console. Vous bénéficierez ainsi d'une plus grande souplesse d'interface avec une combinaison de boîtiers PS/2 et USB. Ils vous offrent un meilleure compatibilité avec ces deux interfaces ainsi qu'un bouton de sélection manuelle du port sur la face avant de l'appareil. Passez des haut-parleurs au micro sans les débrancher lorsque vous utilisez un autre ordinateur. La fonction Flash vous permet de télécharger des mises à jour du micrologiciel et assure la compatibilité avec les ordinateurs et périphériques récents. Le rangement des câbles est intégré. Les boîtiers de commutation sont auto-alimentés. Ils n'ont donc besoin d'aucune source extérieure et fonctionnent avec moins de câbles. Le boîtier de commutation KVM avec audio OmniView série SOHO accepte des résolutions élevées jusqu'à 2048 x 1536 à 85 Hz via une bande passante de 400 MHz lorsque vous l'employez avec un câble VGA. Cela vous permet d'utiliser des résolutions élevées sans perdre de qualité d'affichage. Autres caractéristiques standard de cette unité : raccourcis clavier, émulations clavier et PS/2 pour un démarrage sans erreur et garantie Belkin de cinq ans.

F1DS102P Boîtier de commutation KVM 2 ports avec audio série SOHO PS/2 uniquement F1DS104P Boîtier de commutation KVM 4 ports avec audio série SOHO PS/2 uniquement F1DS102T Boîtier de commutation KVM 2 ports avec audio série SOHO PS/2 et USB F1DS104T Boîtier de commutation KVM 4 ports avec audio série SOHO PS/2 et USB

**OmniView série PRO2.** Les boîtiers de commutation KVM OmniView série PRO2 vous procurent la fiabilité, les performances et le contrôle centralisé nécessaires à l'environnement professionnel d'aujourd'hui. Cette série de boîtiers de commutation KVM vous permet de contrôler des serveurs sur plusieurs plates-formes à partir d'une seule console. Disponibles en style bureau 4 ports ou en modèles 8 ou 16 ports pouvant être montés en baie de 19 pouces, les boîtiers de commutation KVM OmniView série PRO2 s'ajoutent facilement les uns aux autres pour contrôler jusqu'à 256 unités centrales via des ports dédiés. Des résolutions vidéo jusqu'à 1600 x 1200 à 65 Hz sont prises en charge via une bande passante de 400 MHz. L'affichage à l'écran vous permet de donner un nom aux serveurs reliés et de les sélectionner à l'aide de l'interface sur l'écran. Passez d'un port à l'autre en vous servant de raccourcis clavier ou des sélecteurs de port à accès direct. Les boîtier de commutation KVM Omniview série PRO2 utilisent des câbles standard pour une installation facile. Ils sont fournis avec un bloc d'alimentation 12 V c.c.1 A et sont assortis d'une garantie de cinq ans de Belkin.

F1DA104T Boîtier de commutation KVM 4 ports série PRO2 PS/2 et USB

F1DA108T Boîtier de commutation KVM 8 ports série PRO2 PS/2 et USB

F1DA116T Boîtier de commutation KVM 16 ports série PRO2 PS/2 et USB

**OmniView série MATRIX2.** Les boîtiers de commutation KVM OmniView série MATRIX2 2x8 et 2x16 ports permettent à deux administrateurs de contrôler jusqu'à huit ou 16 serveurs PS/2 et USB, séparément ou simultanément. Chacun d'eux utilise une console distincte suivant un chemin de bus différent pour une indépendance totale par rapport à l'autre console. Le boîtier de commutation KVM OmniView série MATRIX2 se greffe à d'autres pour contrôler entièrement jusqu'à 256 ordinateurs via des ports de raccordement en série dédiés. D'origine, vous pouvez le monter dans une baie si vous êtes dans un environnement de pièce de serveurs. Des résolutions vidéo jusqu'à 2048 x 1536 à 85 Hz sont prises en charge via une bande passante de 400 MHz. L'affichage à l'écran vous permet de donner un nom aux serveurs reliés et de les sélectionner à l'aide de l'interface sur l'écran. Passez d'un port à l'autre en vous servant de raccourcis clavier ou des sélecteurs de port à accès direct. Les boîtiers de commutation KVM Omniview série MATRIX2 utilisent des câbles standard pour une installation facile. Ils sont fournis avec un bloc d'alimentation 12 V c.c.1 A et sont assortis d'une garantie de cinq ans de Belkin.

F1DM208T Boîtier de commutation KVM 2x8 ports série MATRIX2 PS/2 et USB F1DM216T Boîtier de commutation KVM 2x16 ports série MATRIX2 PS/2 et USB

### **Câbles KVM tout en un OmniView**

Les câbles KVM tout en un OmniView vous assurent des connexions de qualité nécessaires pour créer votre solution KVM. Chaque kit contient les câbles et connecteurs adaptés pour l'installation d'un boîtier de commutation KVM OmniView de Belkin.

Les câbles KVM tout en un OmniView sont solides, équipés d'un réducteur de tension et d'une coque PVC pour empêcher les pertes de données. Les câbles de calibre 20 fournissent les performances élevées désormais associées au nom de Belkin. Une perle en ferrite réduit les interférences électromagnétiques et radio (EMI/RFI). Des connecteurs PC99 de couleur ainsi que des vis modifiées ont été ajoutés pour faciliter l'installation.

Série Or. Ces câbles sont connus pour leurs connecteurs plaqué or 24k et leur gaine Flextec™ noire. Ils offrent les meilleures performances possibles. Les connecteurs plaqué or 24k assurent une durée de vie supérieure, une meilleure intégrité du signal ainsi qu'une résistance à la corrosion. La série Or contient un câble VGA coaxial 15 broches pour permettre de conserver une image nette dans des applications à résolution élevée. La série Or est disponible pour ordinateurs PS/2 et USB.

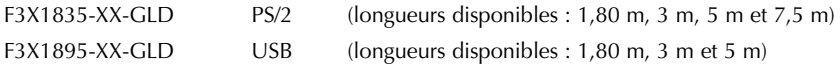

**Série PRO Plus.** Les câbles de la série PRO Plus sont des câbles hautes performances réalisés selon des normes rigoureuses. Ils reçoivent et transmettent des données via des connecteurs nickelés. Le câblage VGA coaxial 14 broches normalisé a été conçu pour assurer la netteté des images à des résolutions élevées. La souplesse de la gaine grise permet de faire passer le câble dans les endroits exigus. Les câbles PRO2 Plus sont disponibles dans des kits PS/2 et USB.

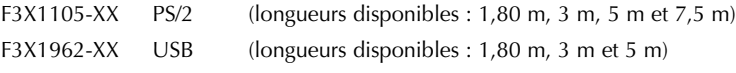

(-XX indique la longueur en pieds)

### **Accessoires et adaptateurs OmniView**

La technologie KVM de Belkin propose divers accessoires et adaptateurs pour compléter votre solution KVM. La série d'adaptateurs convertit vos signaux clavier, vidéo et souris Mac, Sun ou USB en PS/2 et VGA.

- F1D080 : **L'adaptateur OmniView PS/2 Mac Adapter™** convertit un ordinateur Macintosh® avec un ADB™ (Apple® Desktop Bus) 4 broches et un connecteur DB15 en clavier PS/2, moniteur VGA HDDB15 et souris PS/2.
- F1D082 : **L'adaptateur OmniView PS/2 Sun Adapter™** convertit un clavier/souris 8 broches et un écran 13W3 Sun en clavier PS/2, souris PS/2 et moniteur VGA HDDB15.
- F1D084 : **le câble d'extension CAT5 OmniView** vous permet de contrôler un PC ou un boîtier de commutation KVM jusqu'à 150 mètres en utilisant un câble CAT5 UTP standard.
- F1D087 : **le câble d'extension de clavier OmniView** vous permet d'utiliser votre clavier jusqu'à 75 mètres de votre ordinateur.
- F1D088 : **le câble d'extension de moniteur VGA OmniView** permet de faire la jonction jusqu'à 75 mètres entre votre PC et le moniteur.
- F1D089 : **le séparateur de clavier OmniView** vous permet de travailler avec deux types de claviers et de dispositifs de pointage PS/2 sans permuter de câbles ni redémarrer le système.
- F1D090 : **le séparateur de souris OmniView** vous permet de travailler avec deux types de souris et de boule de pointage PS/2 sans permuter de câbles ni redémarrer le système.
- F1D201 : **le boîtier de commutation KVM inversé 2 ports OmniView** permet à deux utilisateurs de centraliser le contrôle d'un PC à partir de deux ensembles clavier, moniteur et souris.
- F2N017 : **l'adaptateur de clavier AT à PS/2 Omniview série PRO2** vous permet de relier un connecteur de clavier AT à un connecteur PS/2.

### **FOIRE AUX QUESTIONS DE LA SÉRIE PRO2**

- **Q :** Quels systèmes d'exploitations prennent en charge le PRO2 ?
- **R :** Le PRO2 est pris en charge par tout système d'exploitation sur plateforme PS/2 et USB. Il fonctionne également sous des systèmes d'exploitation Sun et Mac non équipés d'un port USB en utilisant les adaptateurs appropriés (Adaptateur OmniView PS/2 Sun [F1D082], adaptateur OmniView PS/2 Mac [F1D080]). Systèmes d'exploitation possibles : DOS, Windows 95/98/2000/Me/NT/XP, Linux et Mac OS.
- **Q**: Que veut dire mise à niveau par mémoire Flash ?
- **R :** Grâce à cette fonction, vous pouvez mettre à jour votre PRO2 à tout moment via une simple connexion parallèle. La possibilité de mise à niveau par Internet permet à votre PRO2 de toujours disposer de la dernière version sur le marché bénéficiant des fonctions et améliorations les plus récentes.
- **Q :** Le PRO2 prend-il en charge Microsoft IntelliMouse® ?
- **R :** Le PRO2 prend en charge les souris Microsoft, Logitech®, Kensington®, etc. et Belkin. Veuillez contacter l'assistance technique de Belkin pour connaître les problèmes de compatibilité que vous risquez de rencontrer.
- **Q :** Comment le PRO2 permet-il à l'utilisateur de changer de port ?
- **R :** Le PRO2 permet trois méthodes de sélection de port. L'utilisateur peut sélectionner des ordinateurs en utilisant des raccourcis claviers spécialement conçus à cet effet, via le menu OSD ou indépendamment en appuyant sur les sélecteurs de port à accès direct.

### **FOIRE AUX QUESTIONS DE LA SÉRIE PRO2**

- **Q :** Quelle est la distance maximum entre l'ordinateur et le PRO2 ?
- **R :** Dans le cas de connexions PS/2, le PRO2 peut être installé à 7,50 mètres de l'ordinateur. Si votre ordinateur doit être éloigné de plus de 7,50 mètres du PRO2, vous pouvez utiliser le câble d'extension CAT5 de Belkin pour installer votre moniteur PS/2 et votre souris PS/2 jusqu'à 150 mètres grâce à un câble UTP CAT5 standard. Si vous employez une connexion USB entre votre PRO2 et l'ordinateur, nous vous conseillons de ne pas éloigner l'ordinateur de plus de 5 mètres du PRO2.
- **Q :** Quelle est la résolution vidéo maximum prise en charge par le PRO2 ?
- **R :** Le circuit vidéo évolué du PRO2 prend en charge une résolution maximum de 2048 x 1536 à 85 Hz.
- **Q**: Quelle bande passante vidéo le PRO2 prend-il en charge ?
- **R :** Le PRO2 prend en charge une bande passante vidéo de 400 MHz.
- **Q :** Est-il possible d'utiliser simultanément des connexions PS/2 et USB sur le même port ?
- **R :** Non. Vous devez utiliser l'un ou l'autre pour chaque port dédié de l'unité centrale sur le PRO2.
- **Q :** Dois-je installer un logiciel pour pouvoir utiliser le PRO2 ?
- **R** : Non. Le PRO2 ne demande aucune installation de pilote ou de logiciel sur vos ordinateurs. Il vous suffit de relier tous vos ordinateurs aux ports PC du PRO2, puis de brancher un clavier, un moniteur et une souris au port de la console et vous êtes prêt à l'utiliser.

### **FOIRE AUX QUESTIONS DE LA SÉRIE PRO2**

- **Q :** Le PRO2 a-t-il besoin d'un adaptateur de courant ?
- **R :** Oui. Le PRO2 a besoin d'un adaptateur de courant 12 volts CC 1 A pour fonctionner correctement.
- **Q :** Puis-je utiliser le PRO2 pour permuter uniquement les signaux vidéo ?
- **R** : Oui, vous pouvez utiliser le PRO2 pour permuter uniquement les signaux vidéo sans devoir brancher le clavier et la souris. Ces dernier doivent être connectés directement à l'ordinateur source du signal vidéo afin de vous assurer que votre ordinateur fonctionne correctement.
- **Q :** Puis-je utiliser le PRO2 sur mon ordinateur Sun prenant en charge l'USB ?
- **R :** Oui, le PRO2 USB fonctionne avec tous les ordinateurs USB.
- **Q :** Le PRO2 prend-il en charge Linux ?
- **R :** Oui, le PRO2 fonctionne avec tous les noyaux Linux configurés pour la prise en charge de l'USB.
- **Q :** Quelle est la durée de garantie du PRO2 ?
- **R :** Le PRO2 fait l'objet d'une garantie limitée de cinq ans.
- **Q :** Puis-je monter en série mon PRO2 avec un boîtier de commutation KVM série PRO2 ou MATRIX de Belkin ?
- **R :** Non. Il n'est pas possible de monter en série le PRO2 avec des boîtiers de commutation KVM série PRO2 et MATRIX. Il est uniquement possible de monter le PRO2 en série avec d'autres unités PRO2 (F1DM208T ou F1DM216T).

### **Général**

#### *Mon ordinateur ne s'amorçe pas lorsqu'il est connecté au PRO2, mais fonctionne correctement lorsque je branche le clavier, le moniteur et la souris directement sur l'ordinateur.*

- Assurez-vous que les câbles du clavier et de la souris sont biens en place entre le PRO2 et l'ordinateur.
- Vérifiez si les câbles du clavier et de la souris ne sont pas intervertis.

### **Vidéo**

### *J'obtiens des images imprécises ou fantômes sur mon écran.*

- Vérifiez que tous les câbles vidéo sont correctement installés.
- Vérifiez sur votre ordinateur que le moniteur utilisé prend bien en charge la résolution et le taux de rafraîchissement.
- Vérifiez sur votre ordinateur que la carte graphique utilisée prend bien en charge la résolution et le taux de rafraîchissement.
- Branchez le moniteur directement sur l'ordinateur qui vous pose problème afin de savoir si ce problème se produit toujours.

#### *J'obtiens un écran noir.*

- Vérifiez que tous les câbles vidéo sont correctement installés.
- Si vous n'utilisez pas d'adaptateur de courant, vérifiez que le câble du clavier est correctement branché entre l'ordinateur et le port approprié du PRO<sub>2</sub>.
- Branchez directement le moniteur sur l'ordinateur afin de vérifier que le moniteur fonctionne correctement.

### **Clavier**

### *L'ordinateur ne détecte aucun clavier et j'obtiens une erreur de clavier au démarrage.*

- Vérifiez que le câble du clavier entre le PRO2 et l'ordinateur est correctement branché. Si cela n'est pas le cas, resserrez-le.
- Essayez un autre clavier.
- Branchez l'ordinateur sur un autre port.
- Si vous utilisez le logiciel fourni avec votre clavier, désinstallez-le, puis réinstallez le pilote de clavier Microsoft standard.

#### **Souris**

#### *Je perds la souris lorsque je passe à un autre port.*

- Vérifiez que le souris utilisée est correctement branchée sur la console du PRO<sub>2</sub>
- Vérifiez que l'autre console n'est pas sur le même port.
- Si vous utilisez le pilote de souris fourni avec votre souris, désinstallez-le, puis installez le pilote de souris Microsoft standard.
- Débranchez, puis rebranchez le câble souris relié au canal avec lequel vous avez des problèmes afin de synchroniser à nouveau la connexion de la souris.
- Assurez-vous que la souris fonctionne lorsqu'elle est directement branchée sur l'ordinateur.
- Si l'ordinateur sort juste du mode de veille, attendez une minute avant que la souris fonctionne.
- Désactivez les programme de gestion de l'énergie sur le PC qui vous cause des problèmes.
- Essayez une autre souris.

### *La souris n'est pas détectée au démarrage.*

• Vérifiez les câbles et assurez-vous qu'ils sont correctement insérés.

### *L'ordinateur démarre, mais la souris ne fonctionne pas.*

- Assurez-vous que la souris est correctement branchée.
- Assurez-vous que la souris fonctionne lorsqu'elle est directement branchée sur l'ordinateur. Il se peut que vous deviez redémarrer l'ordinateur si vous choisissez cette solution.
- Essayez une autre souris.

### *Lorsque je change de port, le mouvement de la souris est complètement désordonné.*

- Vérifiez qu'un seul pilote de souris est installé. Assurez-vous que le pilote est prévu pour une souris PS/2 standard ou une souris PS/2 compatible Microsoft.
- Assurez-vous qu'aucun pilote de souris n'est chargé dans vos fichiers CONFIG.SYS ou AUTOEXEC.BAT.
- Ne déplacez pas la souris ou n'appuyez pas sur un bouton lorsque vous changez de port sur le PRO2.
- Vous pouvez réinitialiser la souris afin d'obtenir un déplacement normal. Débranchez-la simplement de l'avant du PRO2 pendant 2 ou 3 secondes, puis rebranchez-la.

#### **USB**

#### *Je connecte mon ordinateur au PRO2 USB via le port USB. Mon clavier et ma souris ne fonctionnent pas.*

• Avant de brancher le PRO2 USB, assurez-vous que le pilote USB HID est installé sur tous les ordinateurs. (Pour installer le pilote USB HID, branchez une souris ainsi qu'un clavier USB sur l'ordinateur. Windows doit automatiquement installer les pilotes.)

#### *Certaines touches de mon clavier ne fonctionnent pas correctement lorsque j'utilise un ordinateur Mac.*

• Etant donné que vous utilisez un clavier pour PC sur un ordinateur Mac, il se peut que quelques touches d'options du clavier PC soient inversées. Les touches principales fonctionnent selon ce qu'elles indiquent.

### **INFORMATIONS**

### **Réglementation FCC**

### **DECLARATION DE CONFORMITE AVEC LES REGLES FCC POUR LA**

#### **COMPATIBILITE ELECTROMAGNETIQUE**

Nous, Belkin Components, sis au 501 West Walnut Street, Compton CA 90220, déclarons sous notre seule responsabilité que le produit

F1DA104T, F1DA108T

F1DA116T

auquel se réfère la présente déclaration, est conforme à la partie XV des règles FCC. Le fonctionnement doit remplir les deux conditions suivantes : (1) ce périphérique ne doit pas causer d'interférences nuisibles et (2) ce périphérique doit accepter toute interférence reçue, y compris les interférences pouvant entraîner un fonctionnement non désiré.

### **Déclaration de conformité CE**

Nous, Belkin Components, déclarons sous notre seule responsabilité que le produit F1DA104T, F1DA108T et F1DA116T, auquel se réfère la présente déclaration, est conforme à la EN50022, EN61000-3-2, EN61000-3-3, et EN55024.

### **Garantie limitée de cinq ans du produit Belkin Components**

Certains pays ne permettent pas d'exclure ou de limiter les dommages accidentels ou consécutifs ou les exclusions de garanties implicites, de sorte que les limitations d'exclusions ci-dessus ne s'appliquent pas dans votre cas. La garantie vous confère des droits légaux spécifiques. Vous pouvez aussi bénéficier d'autres droits qui varient d'un état à l'autre.

La présente garantie est caduque si le produit a été endommagé par accident, abus, usage impropre ou mauvaise application, si le produit a été modifié sans autorisation écrite de Belkin, ou si un numéro de série Belkin a été supprimé ou rendu illisible.

LA GARANTIE ET LES VOIES DE RECOURS SUSMENTIONNÉES FONT FOI EXCLUSIVEMENT ET REMPLACENT TOUTES LES AUTRES, ORALES OU ÉCRITES, EXPLICITES OU IMPLICITES. BELKIN REJETTE EXPRESSÉMENT TOUTES LES GARANTIES IMPLICITES, Y COMPRIS MAIS SANS RESTRICTION, LES GARANTIES AFFÉRENTES À LA QUALITÉ LOYALE ET MARCHANDE ET À LA POSSIBILITÉ D'UTILISATION À UNE FIN DONNÉE.

Aucun revendeur, représentant ou employé de Belkin n'est habilité à apporter des modifications ou adjonctions à la présente garantie, ni à la proroger.

BELKIN N'EST PAS RESPONSABLE DES DOMMAGES SPÉCIAUX, DIRECTS OU INDIRECTS, DÉCOULANT D'UNE RUPTURE DE GARANTIE, OU EN VERTU DE TOUTE AUTRE THÉORIE JURIDIQUE, Y COMPRIS MAIS SANS RESTRICTION LES PERTES DE BÉNÉFICES, TEMPS D'ARRÊT, FONDS DE COMMERCE, REPROGRAMMATION OU REPRODUCTION DE PROGRAMMES OU DE DONNÉES MÉMORISÉS OU UTILISÉS AVEC DES PRODUITS BELKIN OU DOMMAGES CAUSÉS À CES PROGRAMMES OU À CES DONNÉES.

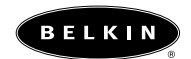

**belkin.com**

#### **Belkin Components**

501 West Walnut Street Compton • CA • 90220 • USA Tél : 310.898.1100 Fax : 310.898.1111

**Belkin Components, Ltd.**<br>
Unit 13 • Gatelodge Close • Round Spinney<br>
Northampton • NN3 8RX • Royaume-Uni Tél : +44 (0) 1604678300  $Fax : +44 (0) 1604678330$ 

**Belkin Components B.V.**<br>Starparc Building • Boeing Avenue 333 1119 PH Schiphol-Rijk • Pays-Bas Tél : +31 (0) 20 654 7300 Fax : +31 (0) 20 654 7349

#### **Belkin Components, Ltd.**

7 Bowen Cresent • West Gosford NSW 2250 • Australie Tél : +61 2 4372 8600 Fax : +61 (2) 43254277

### 22CL026-fr

© 2002 Belkin Components. Tous droits réservés. Toutes les raisons commerciales sont des marques déposées de leurs fabricants respectifs. Apple, Mac et Macintosh sont des marques commerciales d'Apple Computer, Inc., enregistrées aux Etats-Unis et dans d'autres pays.